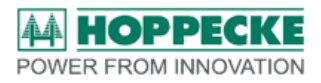

# **Bedienungsanleitung**

# **Service-Software**

# **trak | soft**

# **für**

# **HOPPECKE Batteriecontroller**

# **trak | collect**

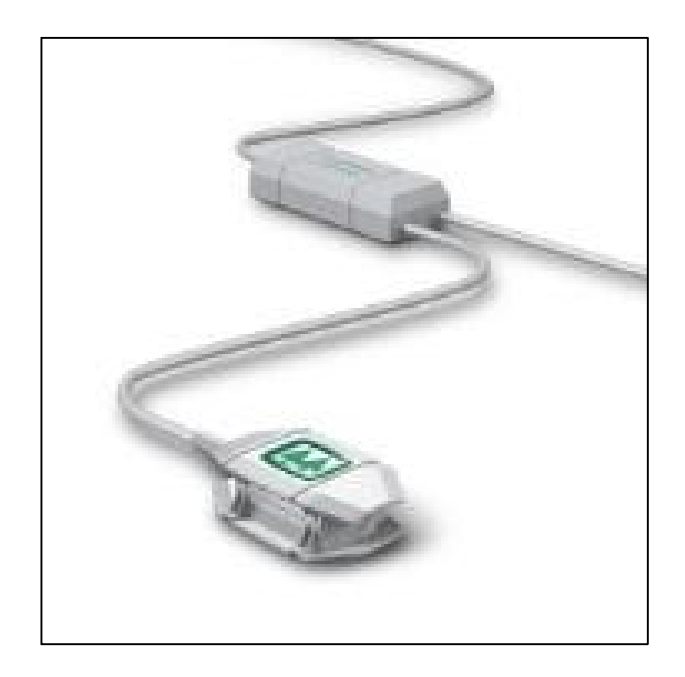

#### **Impressum**

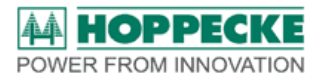

HOPPECKE Batterien GmbH & Co. KG Business Unit Motive Power Postfach 11 80, D-59914 Brilon Bontkirchener Str.1, D-59929 Brilon

Telefon: +49-0-800 246 77 32

Internet: www.HOPPECKE.com Email: info@hoppecke.com

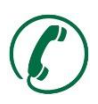

Service-Hotline Deutschland: 0800 246 77 32

Internationale Service-Hotline: +49 180 5 22 9999

Copyright HOPPECKE Batterien GmbH & Co. KG

Alle Rechte, auch für den Fall von Patent- und Gebrauchsmusteranmeldungen, vorbehalten.

Weitergabe sowie Vervielfältigung dieser Dokumentation und Verwertung oder Mitteilung ihres Inhalts sind nicht gestattet, soweit nicht ausdrücklich in schriftlicher Form von HOPPECKE Batterien GmbH & Co. KG zugestanden. Zuwiderhandlungen verpflichten zu Schadenersatz.

Inhaltliche Änderungen dieser Dokumentation behalten wir uns vor. Unsere Produkte werden ständig weiterentwickelt. Daher können Abweichungen zwischen den Darstellungen in dieser Dokumentation und dem von Ihnen gekauften Produkt bestehen. Diese Bedienungsanleitung unterliegt keinem Änderungsdienst.

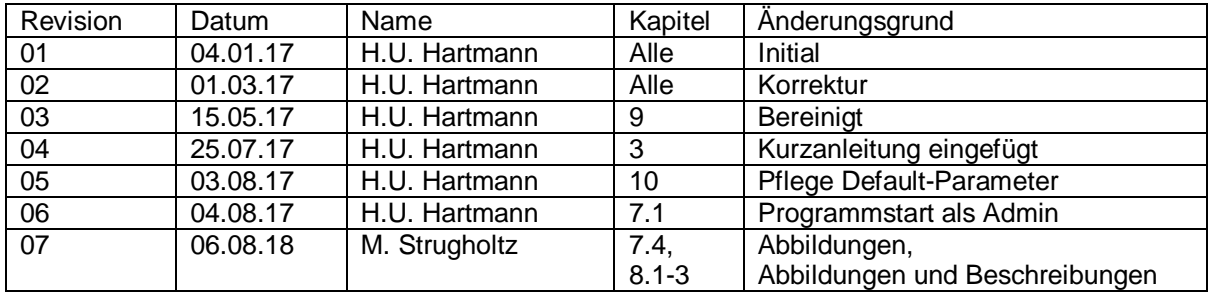

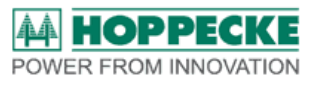

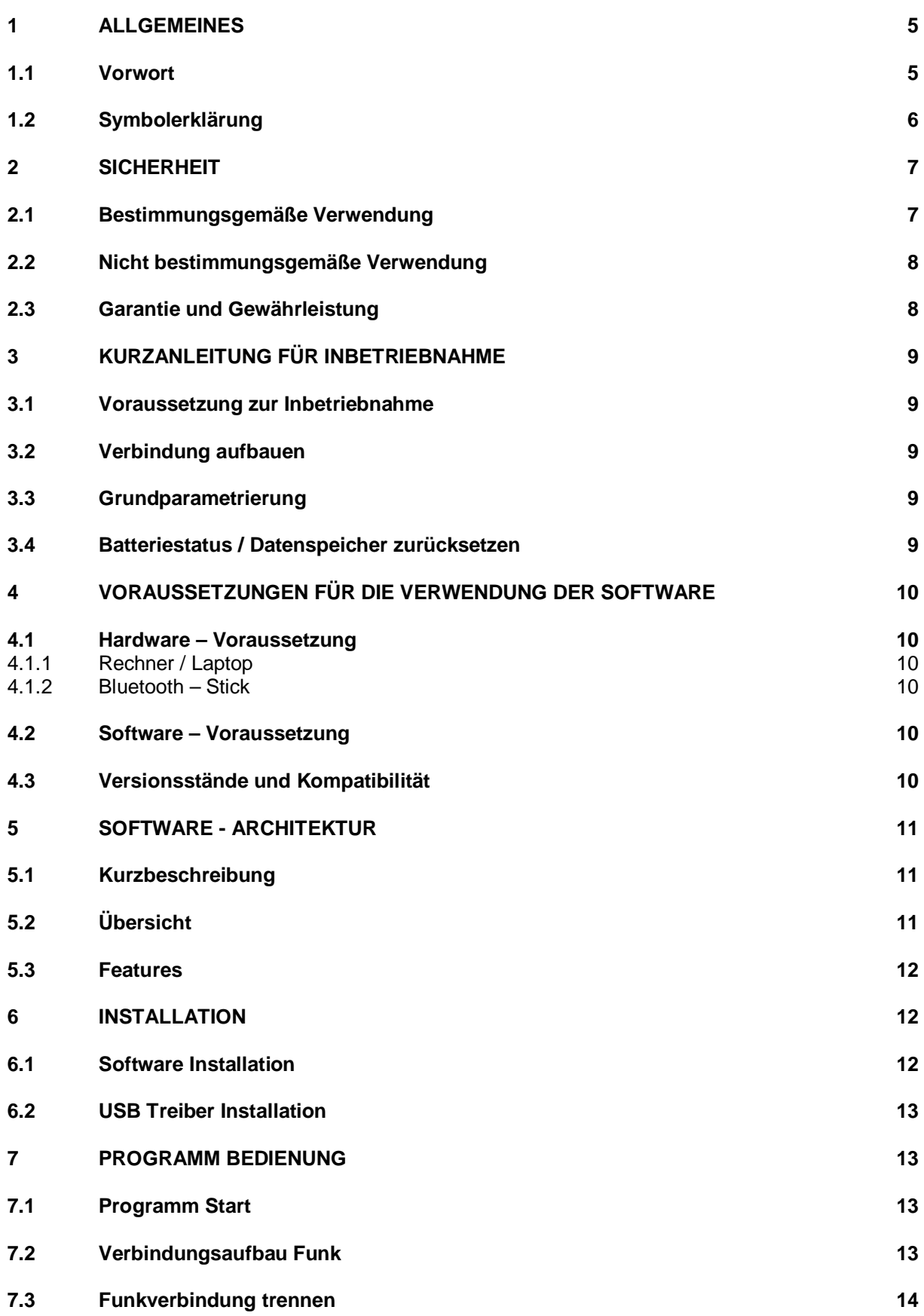

Software-Anleitung trak-soft\_20180806.docx

# **AA HOPPECKE**<br>POWER FROM INNOVATION

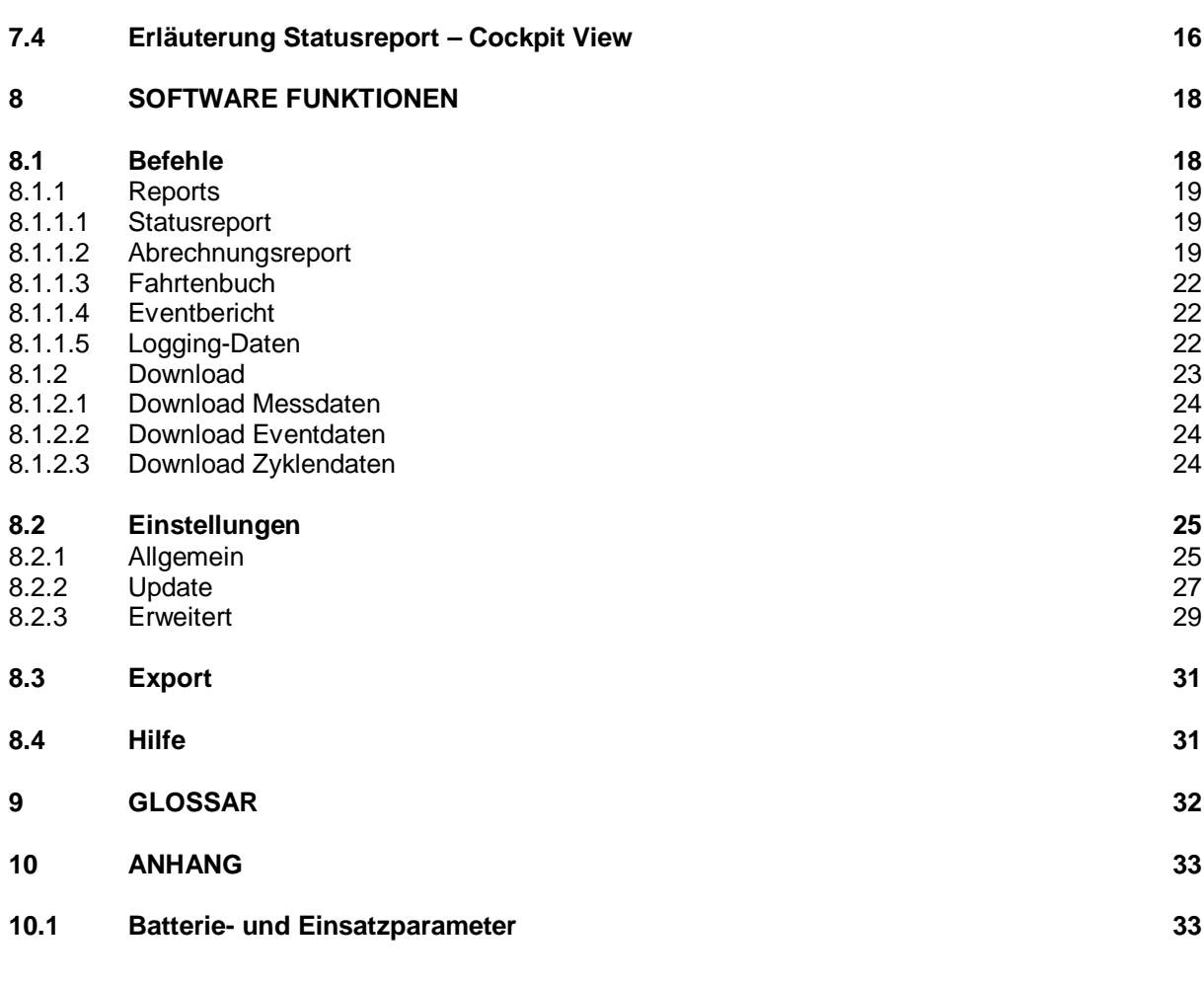

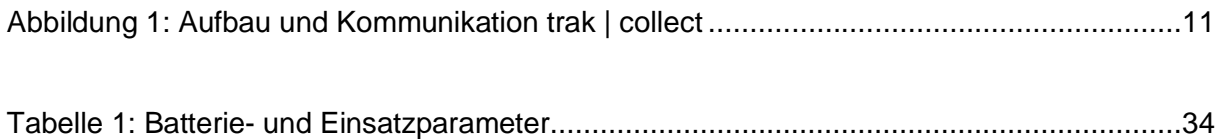

<span id="page-4-0"></span>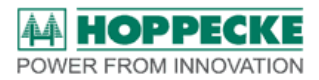

# <span id="page-4-2"></span>**1 Allgemeines**

#### <span id="page-4-1"></span>**1.1 Vorwort**

Sehr geehrte Kundin, sehr geehrter Kunde,

vielen Dank, dass Sie sich für ein Produkt aus unserem Hause entschieden haben.

Bevor Sie mit der Software arbeiten, lesen Sie diese Dokumentation aufmerksam. Sie enthält wichtige Informationen zum sicheren und fachgerechten Installieren und Betreiben der Software für unseren Batteriecontroller trak | collect.

Diese Bedienungsanleitung richtet sich an geschultes Fachpersonal für den bestimmungsgemäßen Gebrauch des Batteriecontrollers zur Überwachung von Batterien.

Bewahren Sie diese Dokumentation so auf, dass sie für alle Personen, die Tätigkeiten im Zusammenhang mit der Software ausführen müssen, sofort zur Verfügung steht.

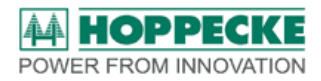

# <span id="page-5-0"></span>**1.2 Symbolerklärung**

In dieser Bedienungsanleitung werden für Sicherheitshinweise folgende Symbole und Signalwörter entsprechend ISO 3864, ISO 7010 und ANSI Z535.4 verwendet:

# **GEFAHR**

GEFAHR! bezeichnet eine unmittelbar drohende Gefahr. Wenn sie nicht gemieden wird, sind Tod oder schwerste Verletzungen die Folge.

# **WARNUNG**

WARNUNG! bezeichnet eine möglicherweise drohende Gefahr. Wenn sie nicht gemieden wird, können Tod oder schwerste Verletzungen die Folge sein.

# **VORSICHT**

VORSICHT! bezeichnet eine möglicherweise drohende Gefahr. Wenn sie nicht gemieden wird, können leichte oder geringfügige Verletzungen die Folge sein.

# *HINWEIS*

*HINWEIS* bezeichnet eine möglicherweise schädliche Situation. Wenn sie nicht gemieden wird, kann die Anlage oder etwas in ihrer Umgebung beschädigt werden.

Alle Sicherheitshinweise sind wie folgt aufgebaut:

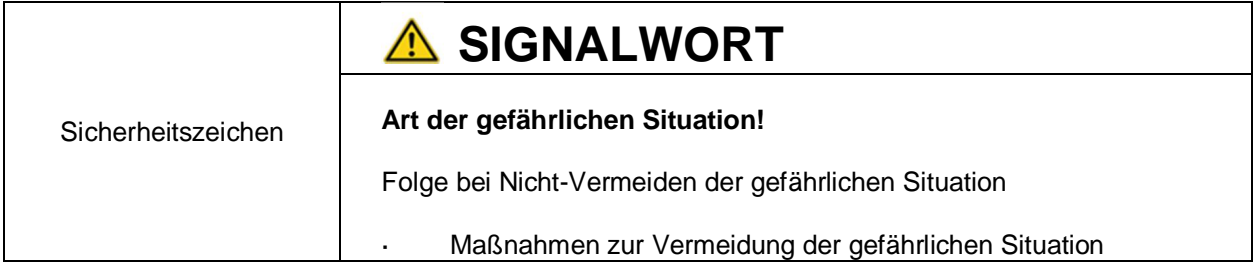

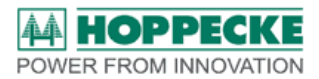

# <span id="page-6-0"></span>**2 Sicherheit**

#### <span id="page-6-1"></span>**2.1 Bestimmungsgemäße Verwendung**

trak | soft ist eine Parametrier-, Auslese- und Reporting-Software für den HOPPECKE Batteriecontroller trak | collect.

Die Software dient der fachgerechten Parametrierung des HOPPECKE Batteriecontrollers trak | collect.

Weiterhin können mit der Software gespeicherte Daten aus dem Batteriecontroller ausgelesen sowie auch Speicherinhalte zurück gesetzt werden.

Die Software trak | soft ermöglicht zudem die Anzeige des aktuellen Batteriestatus und die Erstellung aussagekräftiger Reports zur Batterienutzung, Einsatz- und Störungsanalyse.

Verwenden Sie die Software nur für den Batteriecontroller trak | collect sowie ausschließlich für Daten, die mit dem Batteriecontroller aufgezeichnet wurden.

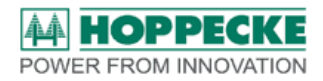

# <span id="page-7-0"></span>**2.2 Nicht bestimmungsgemäße Verwendung**

### *HINWEIS*

*Verwendung mit anderer Hardware kann zu fehlerhaften Messergebnissen und fehlerhafte Reports führen.*

Eine nicht bestimmungsgemäße Verwendung der Software kann in falschen Messergebnissen und fehlerhaften Aussagen und Reports resultieren.

Die Software darf nur in der im Original bereitgestellten Version verwendet werden.

Änderungen und auszugsweise Nutzung sind nicht zulässig.

Die Software oder Auszüge aus ihr dürfen nicht vervielfältigt oder weitergegeben werden.

# <span id="page-7-1"></span>**2.3 Garantie und Gewährleistung**

Durch unsachgemäße Parametrierung erlischt die Gewährleistung des Batteriecontrollers trak | collect.

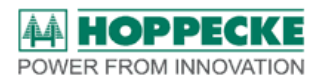

# **3 Kurzanleitung für Inbetriebnahme**

<span id="page-8-0"></span>Bei der erste Inbetriebnahme eines trak | collect sind die folgenden Schritte notwendig.

#### **3.1 Voraussetzung zur Inbetriebnahme**

<span id="page-8-1"></span>Der trak | collect ist entsprechend der Installationsanweisung montiert worden. Die LED des Satelliten leuchtet und gibt den aktuellen Batteriestatus wieder (Hier können Ungenauigkeiten auftreten, da der Controller nur Werksparameter enthält)

Es ist die Software sowie der Bluetooth-Treiber installiert und ein Funkdongle verfügbar (Siehe Kapitel 4)

Bei weiteren Fragen zur Handhabung können Sie sich im betreffenden Kapitel dieser Anleitung detailliert informieren.

#### **3.2 Verbindung aufbauen**

- <span id="page-8-2"></span>Funkdongle in USB Port einstecken, Software starten (Rechts klick / *als Administrator*)
- *Aktualisieren*
- Trak | collect Seriennummer (Batteriename) anwählen, *verbinden*

#### **3.3 Grundparametrierung**

- <span id="page-8-3"></span> Uhrzeit (stellen) synchronisieren (Zahnrad Einstellungen/ Erweitert/ trak collect/ Uhrzeit/ *Synchronisieren*)
- Batterieparameter schreiben

(Zahnrad Einstellungen/ Allgemein/ Parameter via Bluetooth/ Batterieparameter)

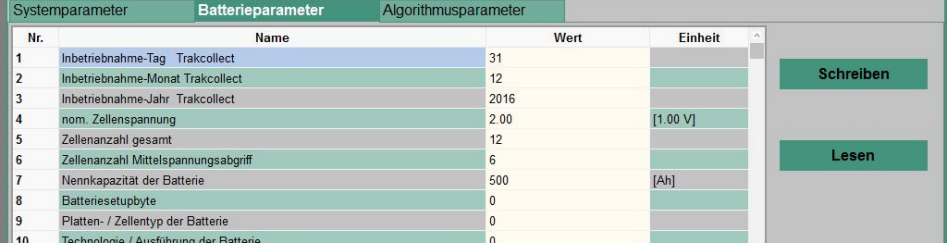

Parameter 4 – 7 entsprechend Batterie-Typenschild eingeben,

Parameter 22 ID (Batteriename / Batterieseriennummer) eingeben, dann *Schreiben*

### **3.4 Batteriestatus / Datenspeicher zurücksetzen**

- <span id="page-8-4"></span> Batteriestatus zurücksetzen (Zahnrad Einstellungen/ Erweitert/ trak collect/ Batteriestatus/ alle zurücksetzen/ *Reset ausführen*)
- Datenspeicher löschen (Zahnrad Einstellungen/ Erweitert/ trak collect/ Datenspeicher/ alle Speicher/ *Speicher löschen*)

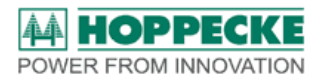

# <span id="page-9-0"></span>**4 Voraussetzungen für die Verwendung der Software**

#### <span id="page-9-1"></span>**4.1 Hardware – Voraussetzung**

#### **4.1.1 Rechner / Laptop**

<span id="page-9-2"></span>Prozessor: vergleichbar i3, 3,4 GHz

Speicher: 4GB RAM

#### **4.1.2 Bluetooth – Stick**

<span id="page-9-3"></span>Kundenversion: HOPPECKE Mat.-Nr. 7245240700

Serviceversion: HOPPECKE Mat.-Nr. 7245240710

### **4.2 Software – Voraussetzung**

<span id="page-9-4"></span>Betriebssystem: mind. Windows 7 (32 oder 64 Bit)

### **4.3 Versionsstände und Kompatibilität**

<span id="page-9-5"></span>Die Software überprüft die aktuellen Versionsstände und gibt die verifizierten Funktionen frei.

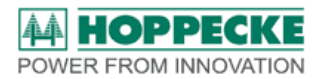

# <span id="page-10-0"></span>**5 Software - Architektur**

### <span id="page-10-1"></span>**5.1 Kurzbeschreibung**

Der Batteriecontroller trak | collect ist eine umfassende Mess,- Auswerte- und Kommunikationseinheit für Blei-Antriebsbatterien in allen industriellen Anwendungen.

#### **5.2 Übersicht**

<span id="page-10-2"></span>Der Batteriecontroller ist wie in der Abbildung 1 gezeigt aufgebaut. Die Software trak | soft greift über die Bluetooth-Schnittstelle auf den Satelliten zu. Dieser tauscht alle Daten mit der Basis über einen RS485 Bus aus. Somit erlaubt die Software auch einen Zugriff auf die Baugruppen wie Flash-Speicher, RTC und NFC.

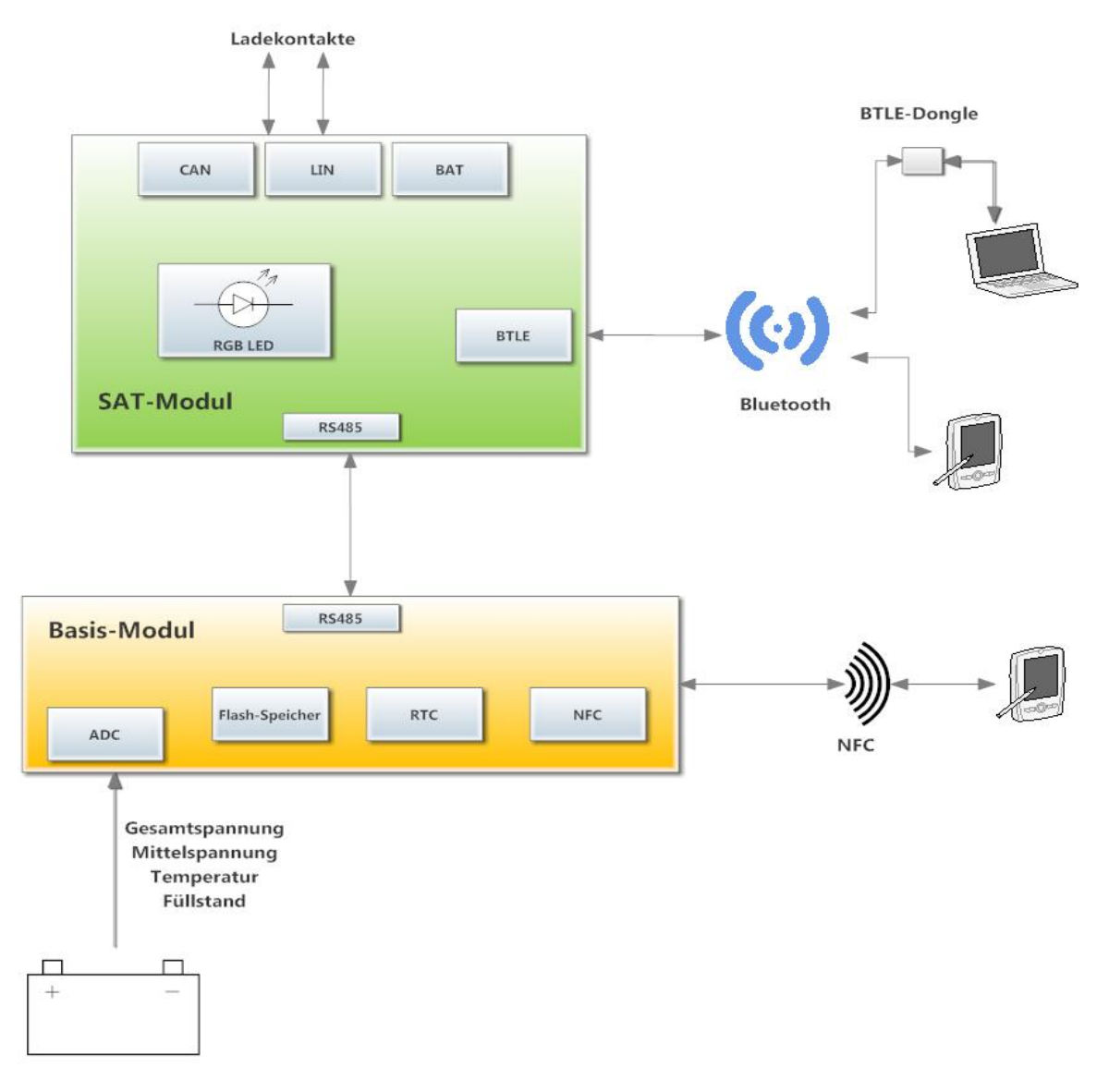

<span id="page-10-3"></span>**Abbildung 1: Aufbau und Kommunikation trak | collect**

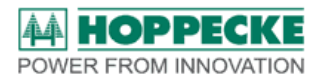

### **5.3 Features**

<span id="page-11-0"></span>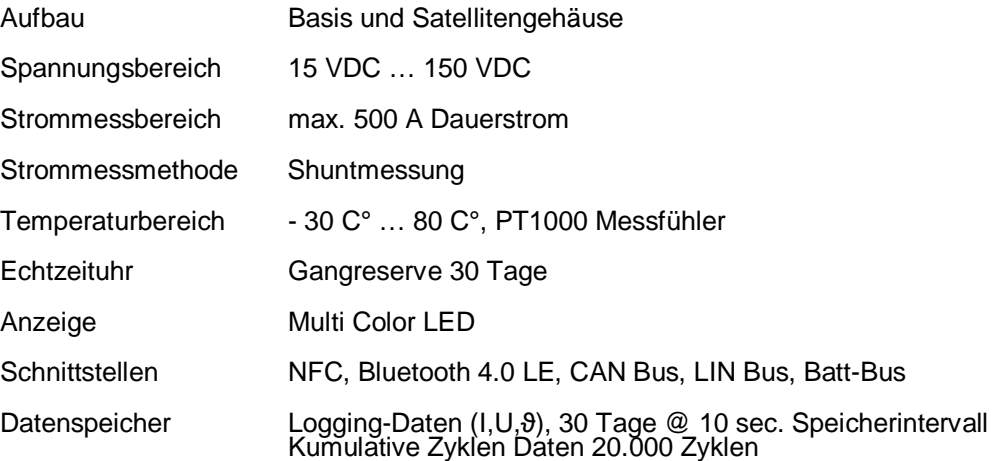

Der Batteriecontroller wird in Schutzfolie in einem Umkarton angeliefert.

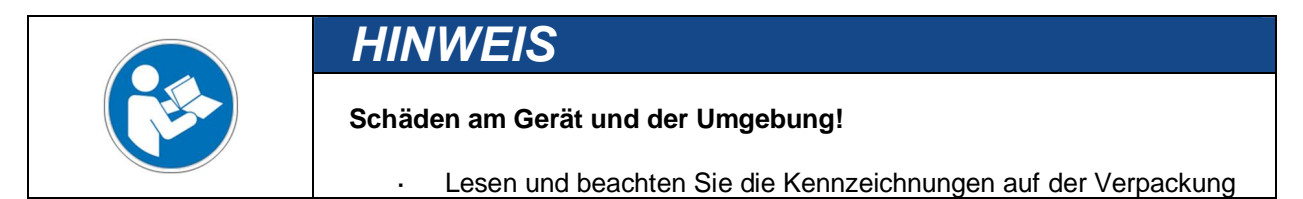

Lagern Sei den Batteriecontroller nur in trockenen Räumen mit einer Temperatur von 5°C bis 30°C.

# <span id="page-11-1"></span>**6 Installation**

#### **6.1 Software Installation**

<span id="page-11-2"></span>Dieses Kapitel leitet Sie zur Installation der Software trak | soft auf Ihrem Rechner an.

Folgen Sie dieser Anleitung Schritt für Schritt, damit die Software fehlerfrei installiert wird und einwandfreie Funktion gewährleistet ist.

- 1. Laden Sie die Installationsdateien der Software von der HOPPECKE Homepage runter und speichern Sie diese auf einem lokalen Laufwerk Ihres Computers.
- 2. Starten Sie die Installation mit einem Doppelklick auf die Datei und folgen Sie den Aufforderungen

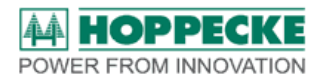

#### **6.2 USB Treiber Installation**

<span id="page-12-0"></span>Dieses Kapitel leitet Sie zur Installation des benötigten Bluetooth Treibers auf Ihrem Rechner an.

Folgen Sie dieser Anleitung Schritt für Schritt, damit die Software fehlerfrei installiert wird und einwandfreie Funktion gewährleistet ist.

- 1. Laden Sie die Installationsdatei des Treibers von der HOPPECKE Homepage runter und speichern Sie diese auf einem lokalen Laufwerk Ihres Computers.
- 2. Starten Sie die Installation mit einem Doppelklick auf die Datei und folgen Sie den Aufforderungen

# <span id="page-12-1"></span>**7 Programm Bedienung**

#### <span id="page-12-2"></span>**7.1 Programm Start**

Stecken Sie den Funk-Dongle in einen freien USB Port.

Nach der Installation befindet sich das Symbol

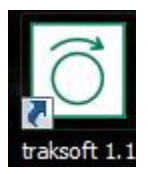

auf Ihrem Desktop. Starten Sie das Programm mit einem Doppelklick auf dieses Symbol. Im Fall einer Windows Fehlermeldung

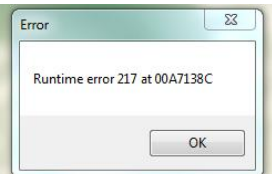

Quittieren Sie mit OK und starten mit Rechtsklick/ *Als Administrator ausführen*.

#### **7.2 Verbindungsaufbau Funk**

<span id="page-12-3"></span>Das Programm kommuniziert mit dem trak | collect über eine Funkverbindung. Durch Klick auf

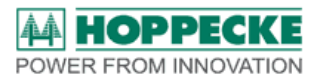

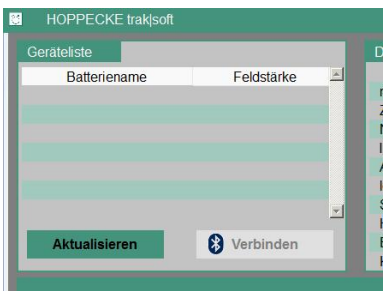

*Aktualisieren* starten Sie die Funkverbindung und das Programm sucht im gesamten Empfangsbereich nach Batteriecontrollern. Die verfügbaren Geräte werden in der Liste mit ihrem Batterienamen und der Sendefeldstärke angezeigt. Das Programm sortiert das Empfang stärkste Gerät nach oben. Somit wird die Batterie mit trak | collect in Ihrer unmittelbaren Umgebung als erste in der Liste aufgeführt.

Stoppen Sie den Suchvorgang, wenn die von Ihnen gesuchte Batterie schon in der Liste angezeigt wird. Der gesamte Suchvorgang wird sonst automatisch nach ca. einer Minute beendet.

Wählen Sie durch einen Klick auf den Tabelleneintrag die gewünschte Batterie aus und klicken Sie auf Verbinden um den Verbindungsaufbau zu starten.

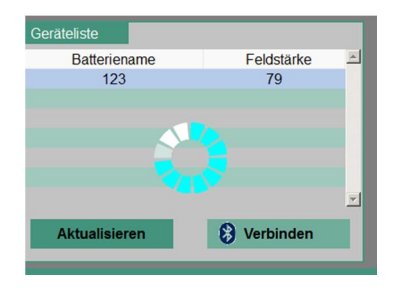

Die Funkverbindung ist hergestellt, wenn die grüne Anzeige "Online" blinkt.

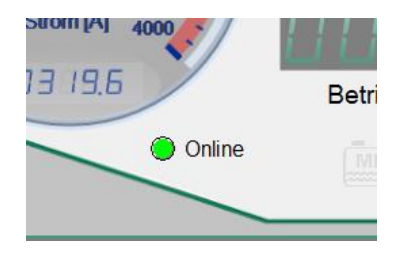

### **7.3 Funkverbindung trennen**

<span id="page-13-0"></span>Wenn Sie die Funkverbindung beenden wollen, klicken Sie auf Trennen.

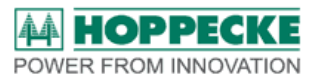

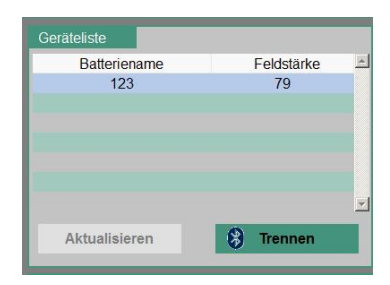

Als Bestätigung blinkt die Anzeige rot "Offline". Sie können nun einen anderen trak | collect kontaktieren.

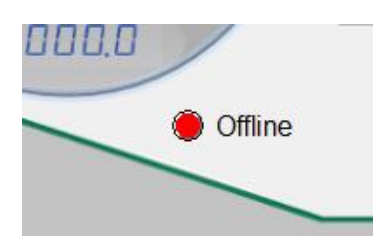

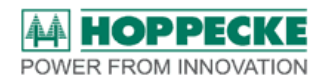

# **7.4 Erläuterung Statusreport – Cockpit View**

<span id="page-15-0"></span>Die erste Ansicht des Programms nach einem Verbindungsaufbau ist die Cockpit View. Diese liefert einen schnellen Überblick über den aktuellen Zustand der Batterie.

In der folgenden Abbildung sind die einzelnen Elemente beschrieben.

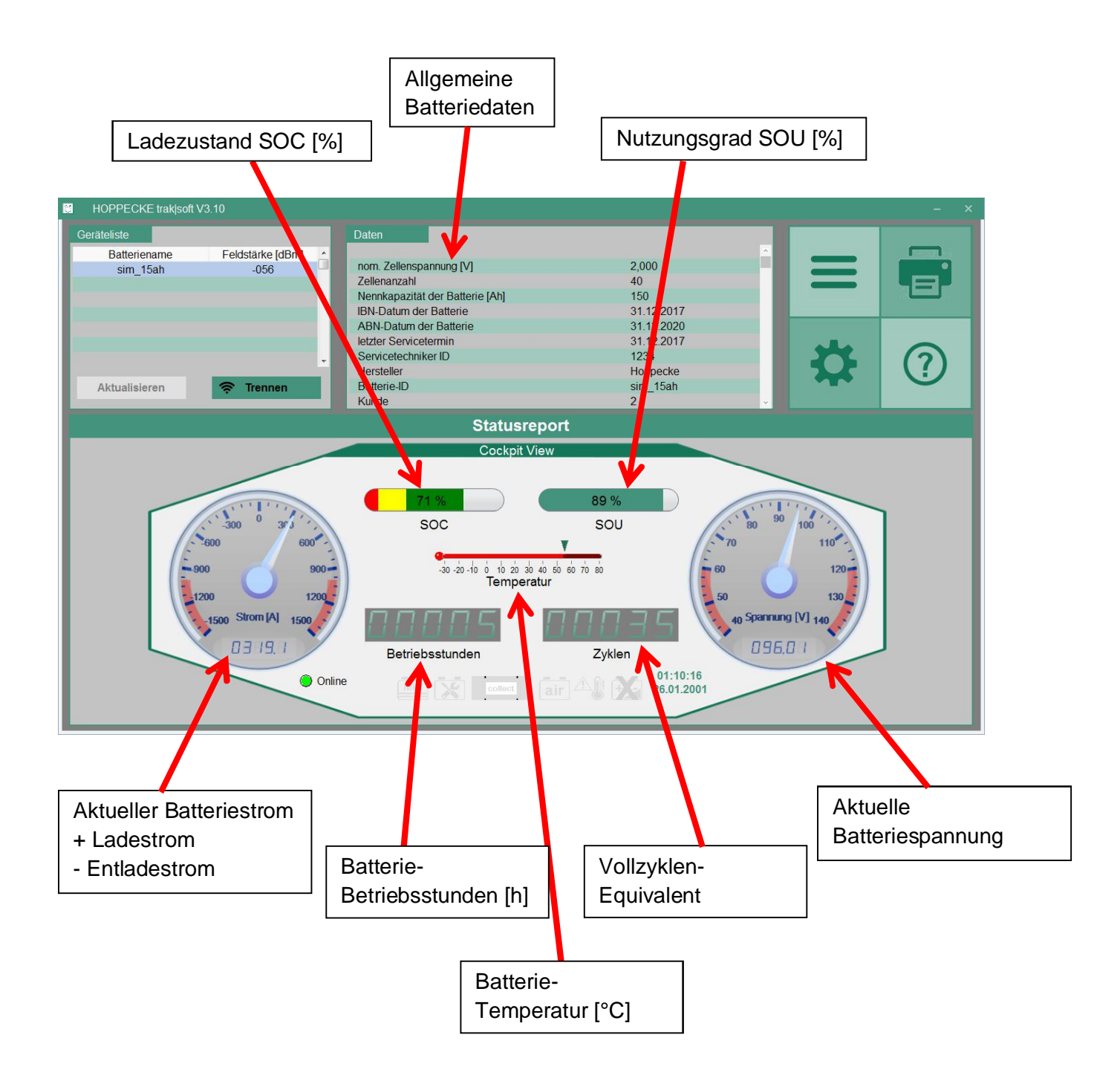

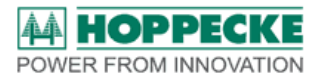

Im unteren Bereich werden Warnsymbole in leichtem grau hinterlegt.

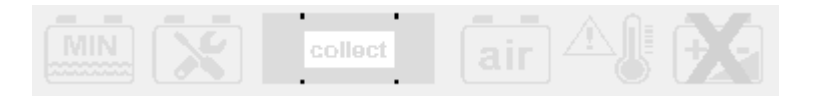

Die Symbole leuchten im Fall der betreffenden Störung farblich auf.

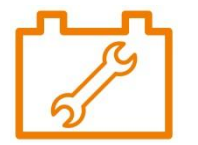

Beispiel: Service kontaktieren!

Die einzelnen Symbole bedeuten

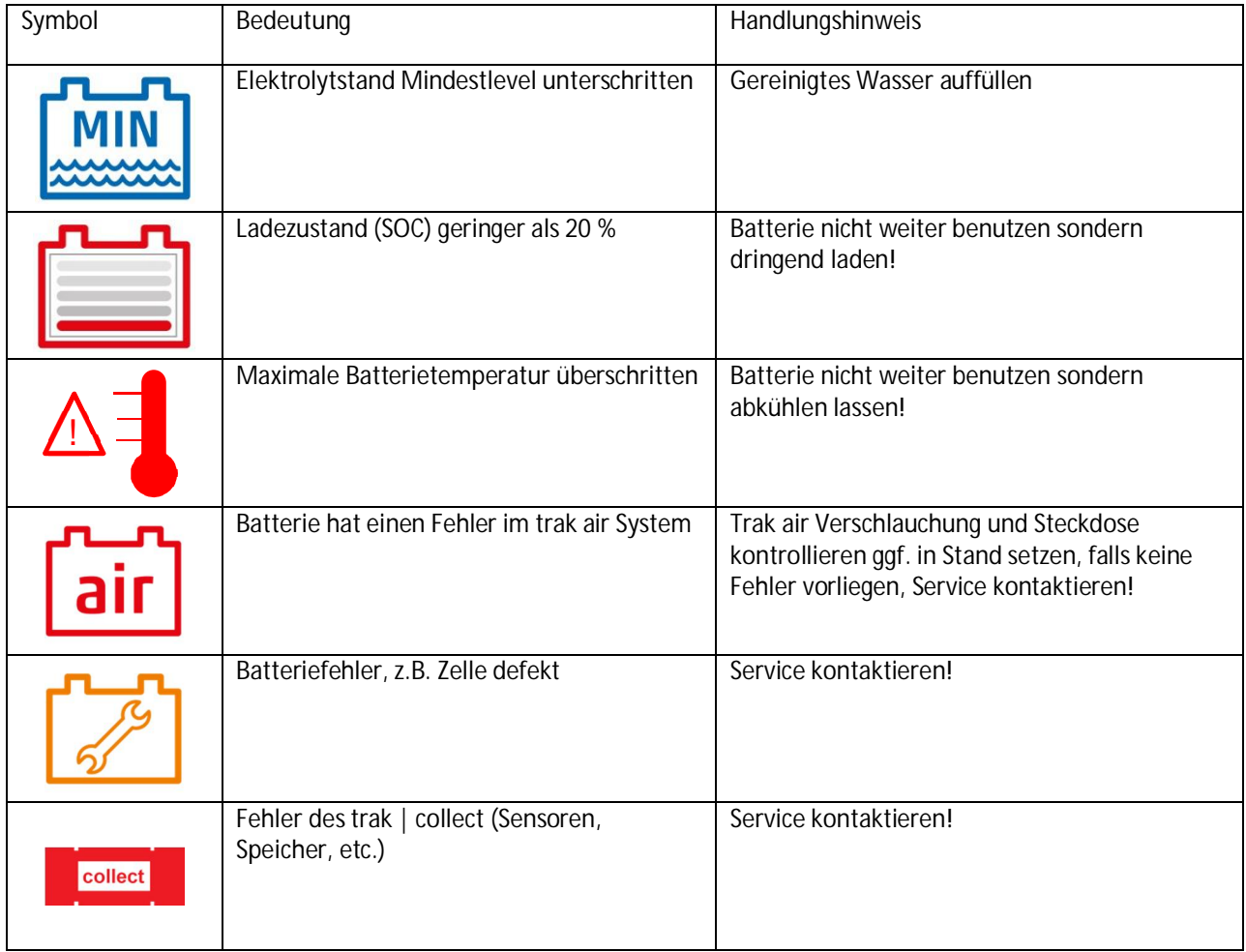

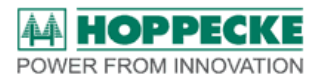

In der oberen rechten Fensterecke wird ein Kurzwahlmenu angezeigt das Zugriff auf weitere Funktionen der Software gestattet.

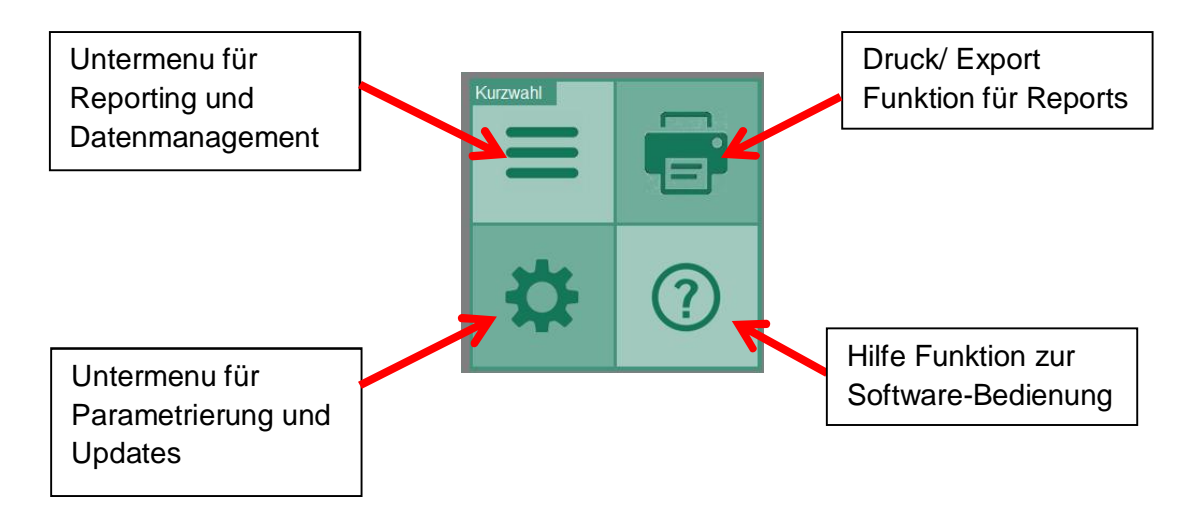

# <span id="page-17-0"></span>**8 Software Funktionen**

Unter dem Symbol-Menüfeld sind die weiteren Softwarefunktionen erreichbar.

### **8.1 Befehle**

<span id="page-17-1"></span>Die Funktionen zum Auslesen gespeicherter Daten von trak | collect und zum Erstellen von Reports aus diesen Daten sind unter diesem Auswahlfeld vereint.

Downloads können nur angewählt werden, wenn eine aktuelle Verbindung zu einem trak | collect besteht.

Die Reports können bei bestehender Verbindung nur vom diesem aktuell verbundenen Controller erstellt werden.

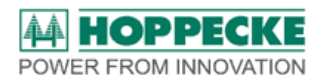

Wenn kein trak | collect verbunden ist, greift die Software auf schon lokal auf dem Laptop gespeicherte Datensätze zurück, so dass auch Reports von schon vorab ausgelesenen Batteriecontrollern erstellt werden können.

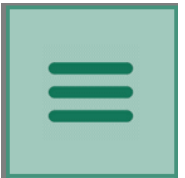

Das Listensymbol ermöglicht Zugriff auf diese Funktionen.

#### **8.1.1 Reports**

<span id="page-18-0"></span>Der Menupunkt Reports gestattet das Erstellen und Anzeigen Themen bezogener Auswertungen der aufgezeichneten Messdaten. **Die Voraussetzung hierfür ist der Download der Daten vom trak | collect, damit diese der Software für weitere Berechnungen zur Verfügung stehen.**

#### **8.1.1.1 Statusreport**

<span id="page-18-1"></span>Der Statusreport entspricht der Startseite der Software und liefert den direkten Überblick über die aktuell kontaktierte Batterie in Form der Cockpit View. (Siehe Kapitel 6.4)

#### **8.1.1.2 Abrechnungsreport**

<span id="page-18-2"></span>Im Abrechnungsreport werden die für Verrechnung nach entsprechenden Einheiten festgelegten Zeiträume dargestellt. Der Abrechnungszeitraum wird festgelegt und in das ausgewählte Zeitintervall Tag, Woche, Monat eingeteilt und in Tabelle und Diagramm angezeigt.

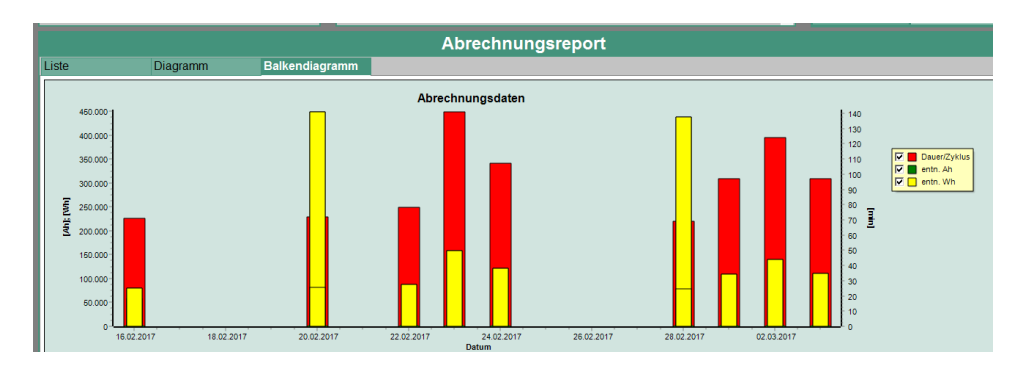

Die folgenden Schritte führen zu einem entsprechenden Report.

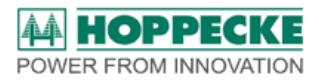

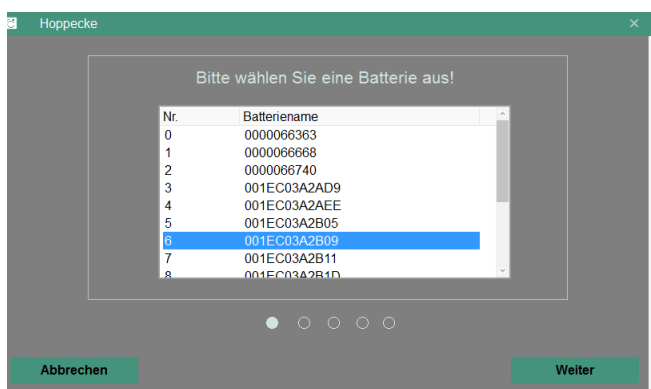

Batterie aus Liste wählen (Wird die Batterie nicht gefunden, war die Software noch nicht mit dieser verbunden)

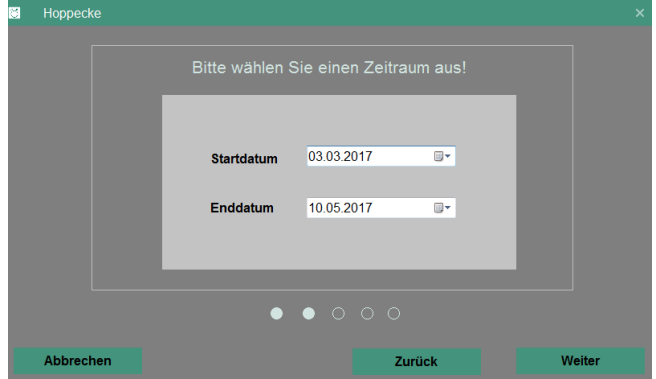

Zeitraum auswählen, für den der Report erstellt werden soll

Zeiteinteilung auswählen, für die die Daten summiert werden

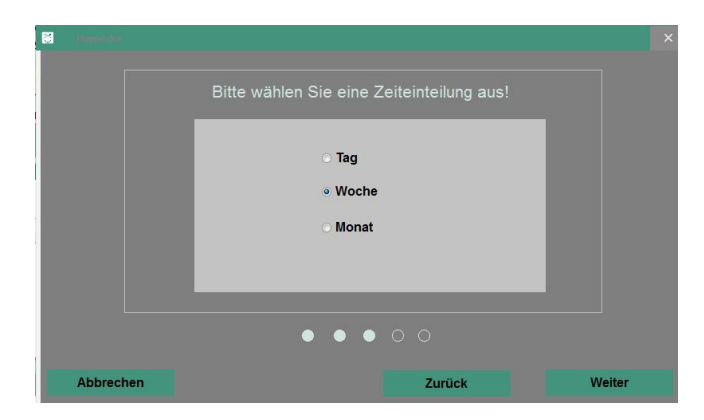

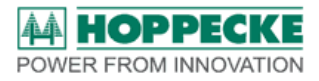

Einheit auswahlen, nach der die Abrechnung erfolgen soll:

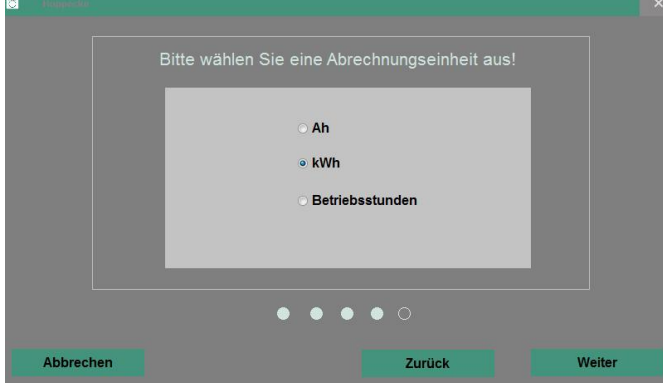

Kosten pro Abrechnungseinheit entsprechend gültigem Vertragsmodell eingeben

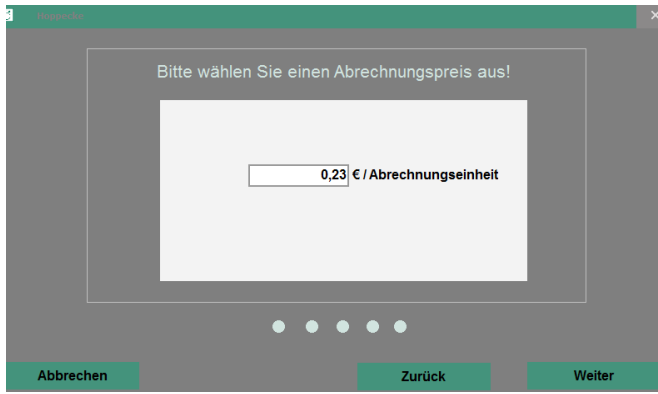

Führt zu einem Report in Listenansicht:

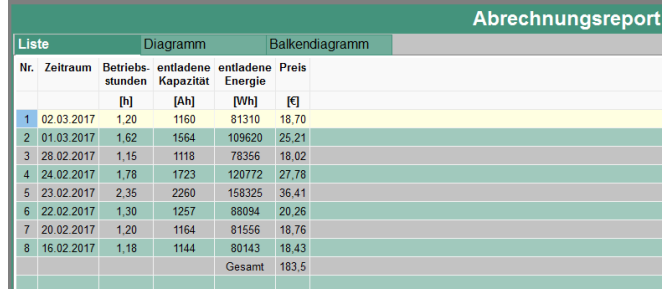

Oder eine graphischen Darstellung im Balkendiagramm über den gewählten Zeitraum:

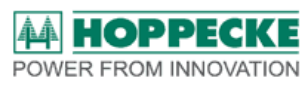

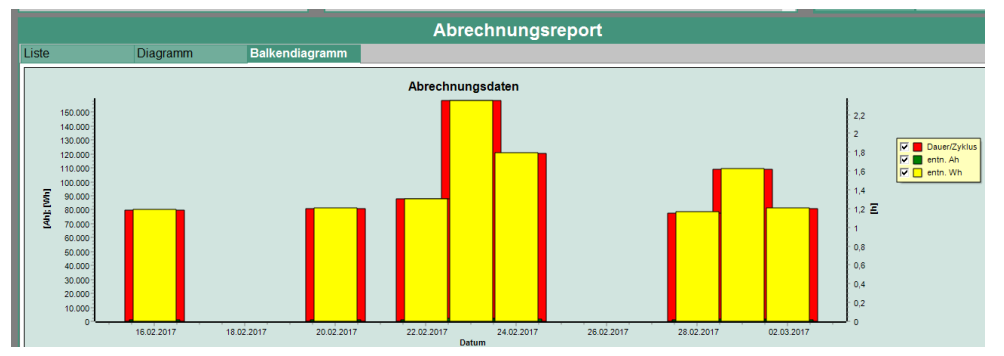

#### **8.1.1.3 Fahrtenbuch**

<span id="page-21-0"></span>Das Fahrtenbuch schlüsselt die Nutzung der Batterie über einen gewählten Zeitraum auf. Alle relevanten Größen werden chronologisch nach Zyklen sortiert dargestellt. Hierbei wird unter Entladebetrieb und Ladebetrieb unterschieden.

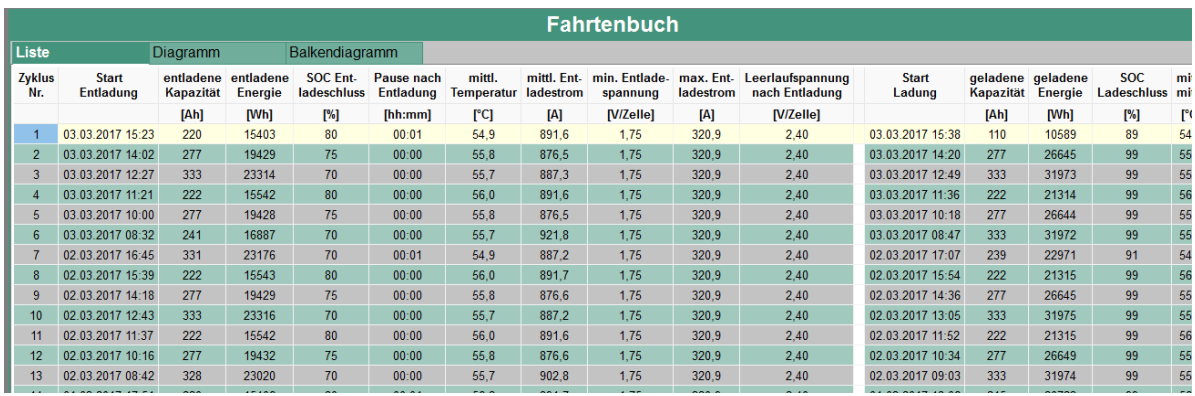

#### **8.1.1.4 Eventbericht**

<span id="page-21-1"></span>Der Eventbericht zeigt alle Momente auf, in denen die Batterie außerhalb ihrer spezifizierten Bereiche betrieben wurde. Hierzu gehören unter anderem Elektrolytmangel, Übertemperatur, Tiefentladung.

#### **8.1.1.5 Logging-Daten**

<span id="page-21-2"></span>Der Menupunkt Logging-Daten führt nach Angabe des gewünschten Zeitraumes zu einer grafischen Darstellung der Messwerte Strom, Batteriespannung, Batterie-Mittelspannung, Batterietemperatur und Füllstand. Das Diagramm ermöglicht so die Analyse der Einsatzbedingungen der Batterie.

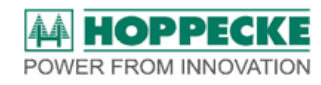

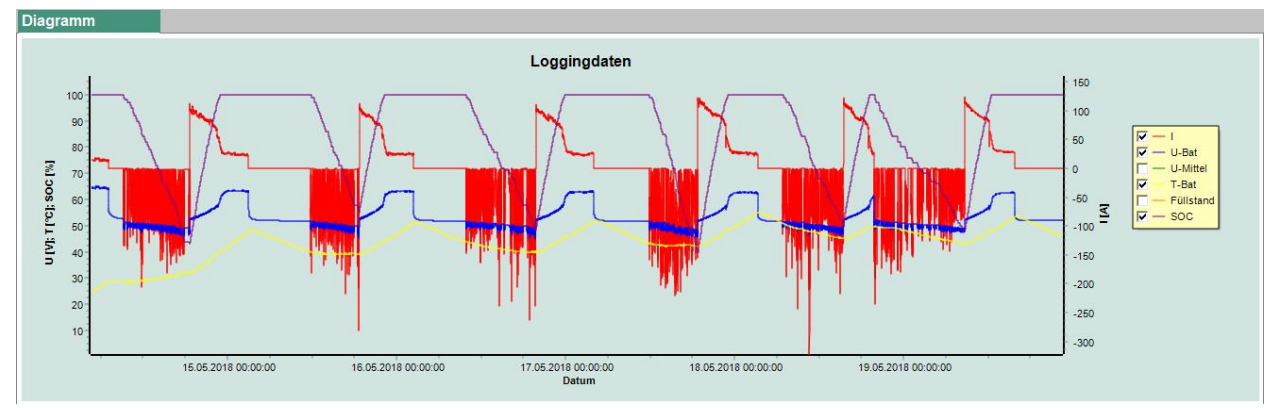

Durch das Ziehen eines Fensters innerhalb des Diagramms kann eine Zoomfunktion zur detaillierten Betrachtung aktiviert werden.

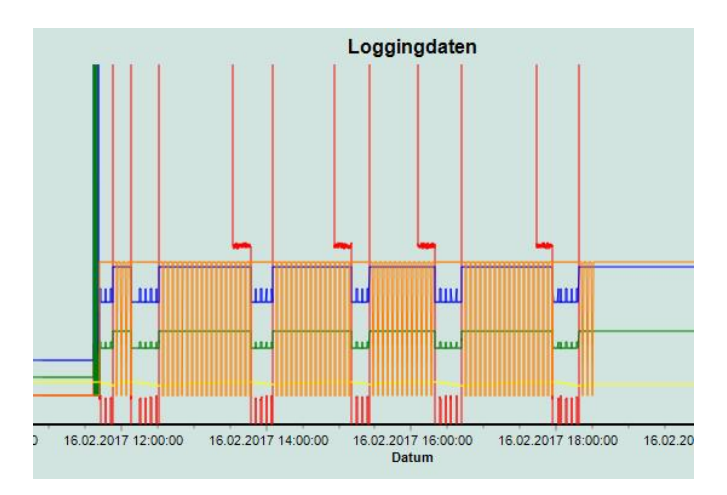

Von links nach rechts gezogen erfolgt das hinein zoomen, von rechts nach links gezogen, zoomen Sie wieder hinaus in die Übersicht.

#### **8.1.2 Download**

<span id="page-22-0"></span>Der Batteriecontroller trak | collect nimmt permanent Messwerte von der Batterie auf und analysiert daraus den aktuellen Ladezustand (SOC), die Betriebsbereitschaft (SOR) sowie den Nutzungsgrad (SOU) der Batterie. Alle Daten sind in Speicherbereiche organisiert und können mit den Funktionen des Downloadmenus vom trak | collect ausgelesen werden.

Ein besonderer Abgleich zwischen den Daten auf Ihrem Computer und den Daten auf dem trak | collect unterbindet den Download schon vorhandener Daten. Somit werden nur die seit dem letzten Auslesen neu erzeugten Datensätze herunter geladen und gespeichert.

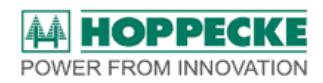

#### **8.1.2.1 Download Messdaten**

<span id="page-23-0"></span>Die Logging-Funktion des Controllers speichert in vorwählbaren Intervallen (ab Werk alle 10 Sekunden) Batteriestrom- und Spannungswerte sowie die Batterietemperatur. Ein Klick auf diesen Menupunkt startet das Auslesen dieses Speicherbereiches.

#### **8.1.2.2 Download Eventdaten**

<span id="page-23-1"></span>In diesem Speicherbereich sind die Datensätze abgelegt, die bei Messwerten außerhalb der spezifizierten Bereiche aufgezeichnet werden. Hierzu zählen Temperaturüberschreitungen, Tiefentladungen, Spannungsdifferenzen der Mittelspannungsmessung und andere. Diese führen im Allgemeinen dazu, dass die Batterie nicht mehr betriebsbereit ist. Ein Klick auf diesen Menupunkt startet das Auslesen diese Speicherbereiches.

#### **8.1.2.3 Download Zyklendaten**

<span id="page-23-2"></span>Zu den Zeitpunkten, an denen trak | collect einen Wechsel der Betriebsart zwischen Fahrbetrieb und Ladebetrieb feststellt, werden relevante Daten wie Ah, kWh, Mittel- und Maximalwerte von Strom, Spannung und Temperatur mit einem Zeitstempel im Zyklenspeicher abgelegt. Dieser Bereich wird durch einen Klick auf diesen Menupunkt ausgelesen.

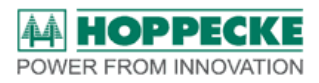

### **8.2 Einstellungen**

<span id="page-24-0"></span>Unter dem Menupunkt Einstellungen finden Sie den Zugriff auf die im trak | collect hinterlegten Parameter, die Optionen zum Update des Controllers sowie die Auswahl der Sprache und der Konfiguration des Batteriecontrollers.

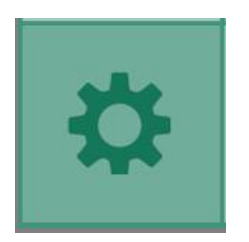

Das Zahnradsymbol öffnet das entsprechende Untermenü.

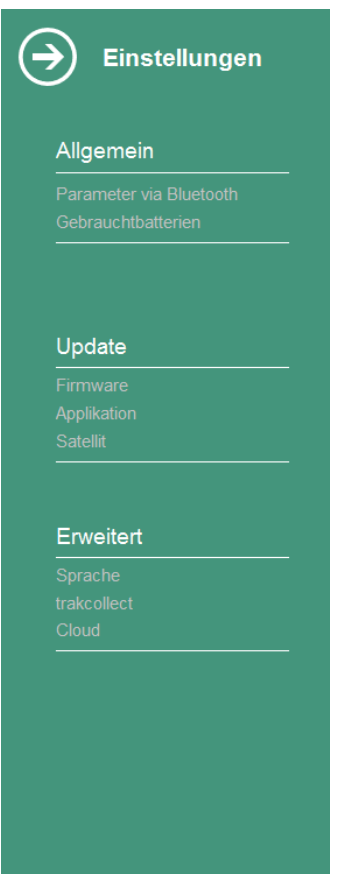

#### **8.2.1 Allgemein**

<span id="page-24-1"></span>Der Zugriff auf die Parametrierung des trak | collect kann über Bluetooth erfolgen und umfasst die Funktionen Schreiben und Lesen. Über die Reiter Systemparameter, Batterieparameter und Algorithmusparameter erhalten Sie Zugriff auf die jeweiligen Bereiche. Der gesamte Menupunkt kann mit Klick auf Schließen verlassen werden.

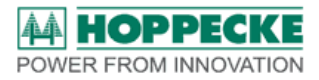

#### Systemparameter

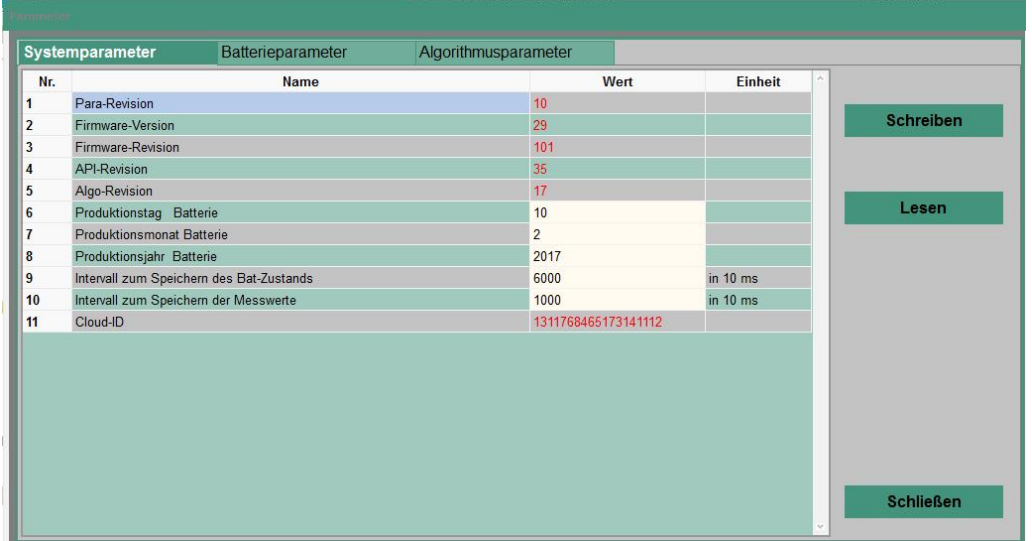

#### Batterieparameter

 $\frac{1}{2}$ 

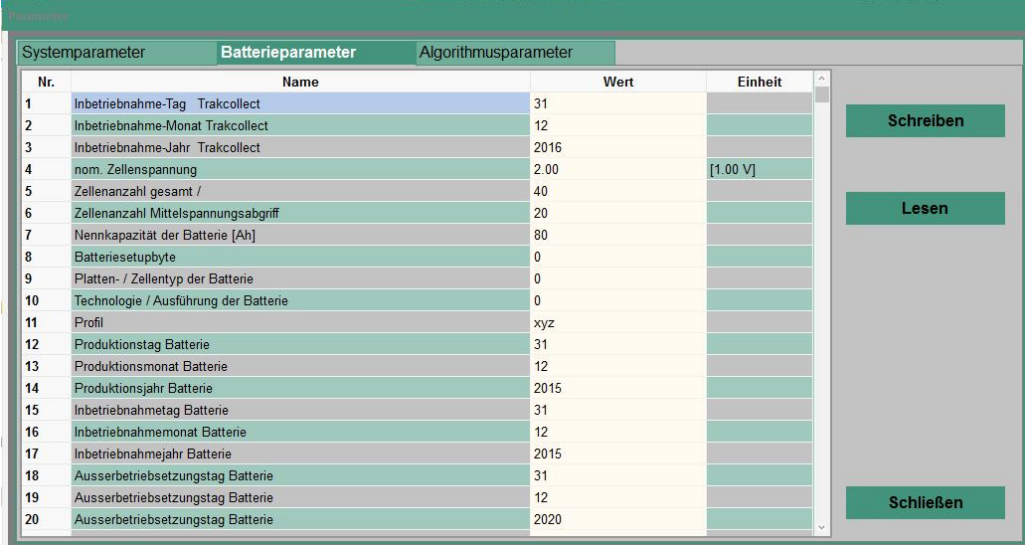

#### Algorithmusparameter

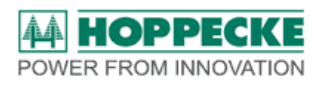

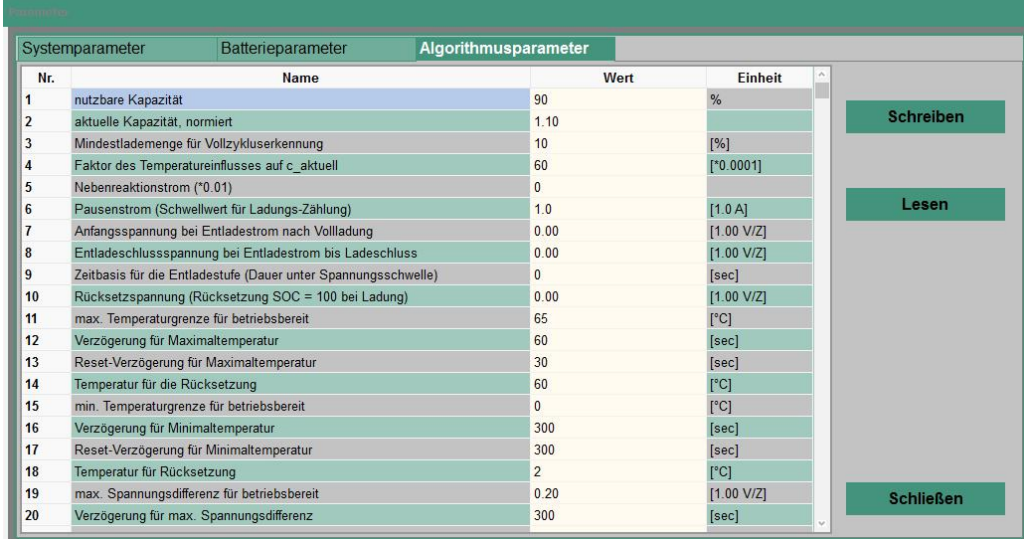

#### **8.2.2 Update**

<span id="page-26-0"></span>Die Updatefunktion ermöglicht, neue Entwicklungsstände oder Anwendungs- und Einsatzoptimierte Algorithmen im trak | collect zu programmieren.

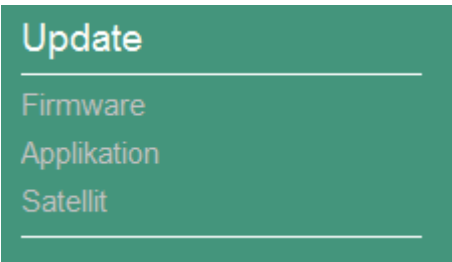

Die Firmware teilt sich auf in eine Version für die Basis und den Satelliten, sowie eine API, welche die Algorithmen zur Zustandsbestimmung der Batterie enthält.

Das Vorgehen für ein Update ist jeweils gleich und wird hier beispielhaft für das Update der Basis beschrieben.

Nach dem Anwählen des entsprechenden Firmware-Updates öffnet sich ein Auswahlfenster.

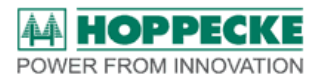

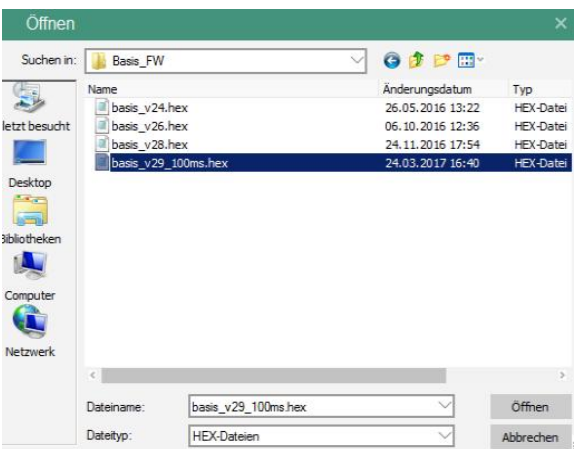

Wählen Sie hier die Version der Firmware, auf die Sie erneuern wollen.

Hinweis: Die Software überprüft die Version des Updates. Sollten Sie versehentlich eine falsche Datei für das Update auswählen, zum Beispiel die Satelliten-Firmware anstelle der Basis-Firmware, erhalten Sie eine Fehlermeldung.

Korrigieren Sie dann Ihre Auswahl.

Nach dem Sie Ihre Auswahl mit öffnen bestätigt haben, wird der Updatevorgang ausgeführt und mit einer Fortschrittsanzeige dargestellt.

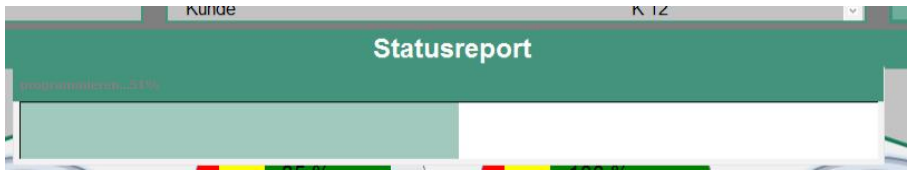

Ein erfolgreiches Update wird mit einer Meldung quittiert. Nach dem Bestätigen mit OK startet der trak | collect mit der neuen Version.

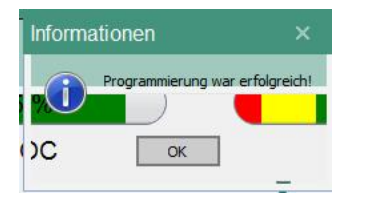

Sollten Sie eine Fehlermeldung erhalten, starten Sie das Update erneut.

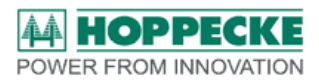

#### **8.2.3 Erweitert**

<span id="page-28-0"></span>Das erweiterte Menu gestattet die Auswahl der Spracheinstellung für die Software und Reporte, den Reset von Statuswerten sowie das Löschen von Speicherbereichen des trak | collect. Weiterhin kann der Aufbau einer Online-Verbindung zum HOPPECKE Cloud-Server vorgenommen werden.

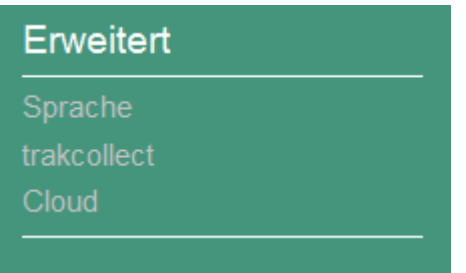

Wählen Sie Ihre bevorzugte Sprache aus. Die Software übernimmt die neue Einstellung direkt automatisch ohne Neustart.

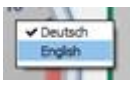

Der Menupunkt trakcollect führt zu den Reset-Optionen der Statuswerte.

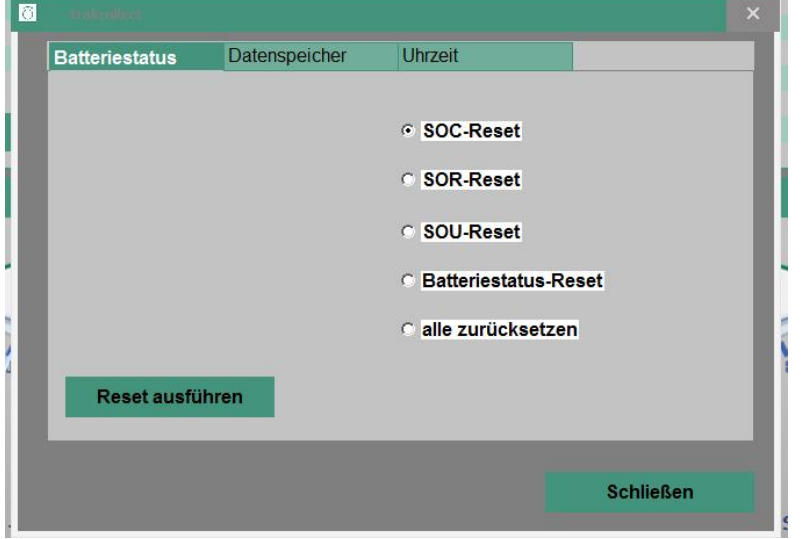

Hinweis: Führen Sie einen Reset nur aus, wenn durch eine Fehlparametrierung oder ein Update die berechneten Stati fehlerhaft sind.

Ein kompletter Reset wird allerdings notwendig, wenn ein zuvor verwendeter trak | collect auf einer neuen Batterie verbaut wird.

Ebenfalls bei einem Neueinsatz wird das Löschen der bisherigen Speicherwerte notwendig.

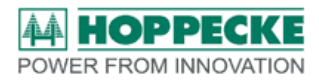

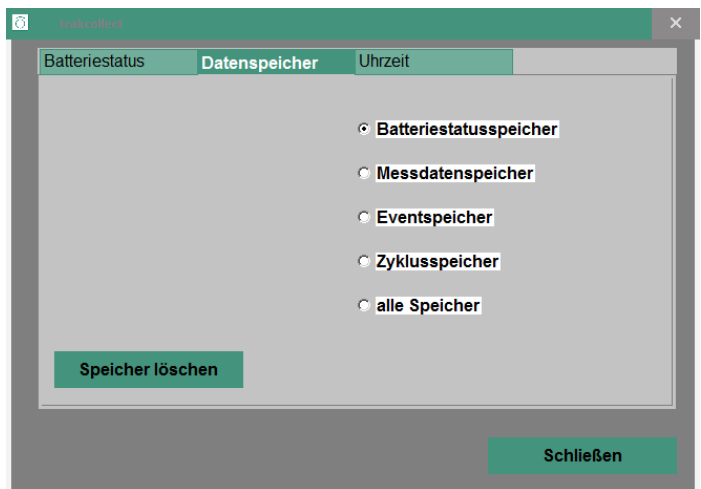

Dies kann ebenfalls sinnvoll sein, wenn Sie einen neuen Überwachungszeitraum betrachten wollen. Sie haben die Möglichkeit, einzelne Bereiche, oder den kompletten Speicher zu löschen.

Eine wichtige Funktion für die spätere Auswertung der Daten ist das Stellen der korrekten Uhrzeit. Dies wird durch den Abgleich der internen trak | collect Uhr mit der Uhrzeit des aktuell verbundenen Computers erreicht.

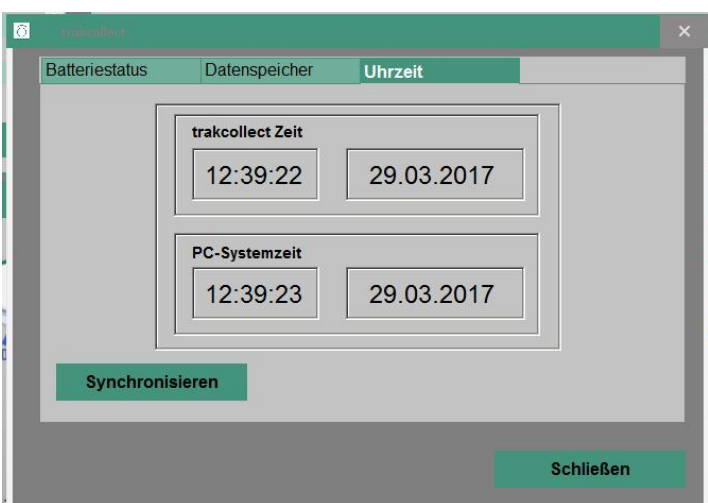

Ein Klick auf den Button Synchronisieren setzt die Uhr des trak | collect auf die Systemzeit des PCs. Bei der Ausführung kann es zu einer Übertragungsbedingten Differenz von wenigen Sekunden kommen.

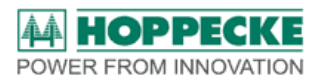

# **8.3 Export**

<span id="page-30-0"></span>Der Menupunkt EXPORT umfasst alle Funktionen, Daten und Reports außerhalb der Software nutzen zu können.

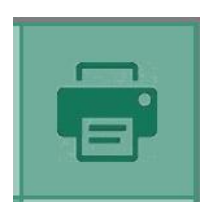

Das Druckersymbol öffnet das entsprechende Untermenü.

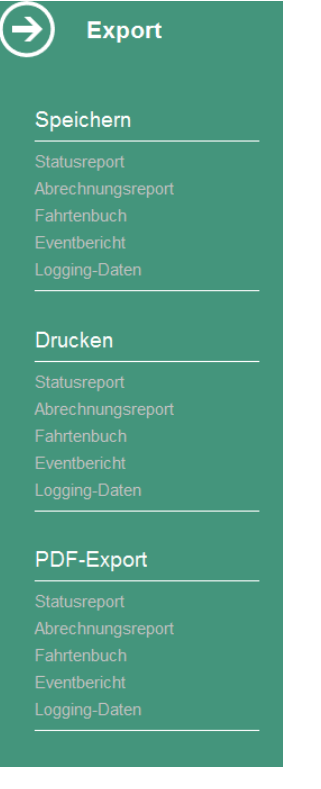

Der aktuell geöffnete Report kann als csv-Datei gespeichert, als pdf-Datei exportiert, oder über einen Drucker gedruckt werden.

### **8.4 Hilfe**

<span id="page-30-1"></span>Hier finden Sie Erläuterungen zu den einzelnen Funktionen der Software sowie Hinweise zur Behebung von Störungen.

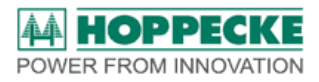

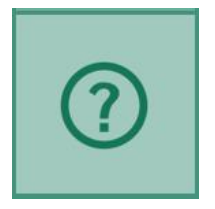

# <span id="page-31-0"></span>**9 Glossar**

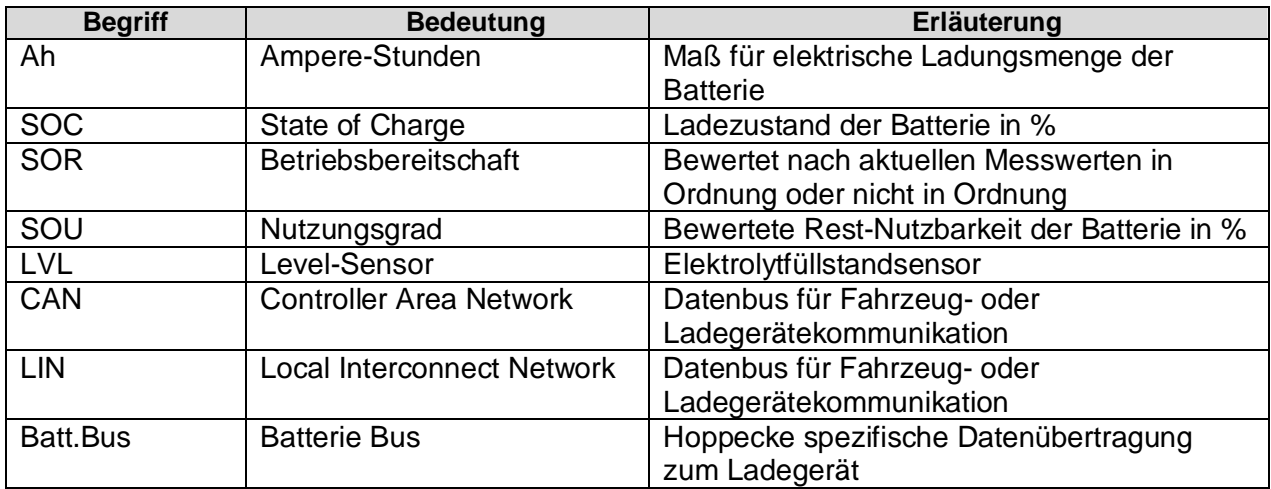

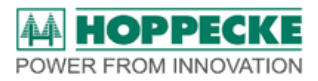

# <span id="page-32-0"></span>**10 Anhang**

# <span id="page-32-1"></span>**10.1 Batterie- und Einsatzparameter**

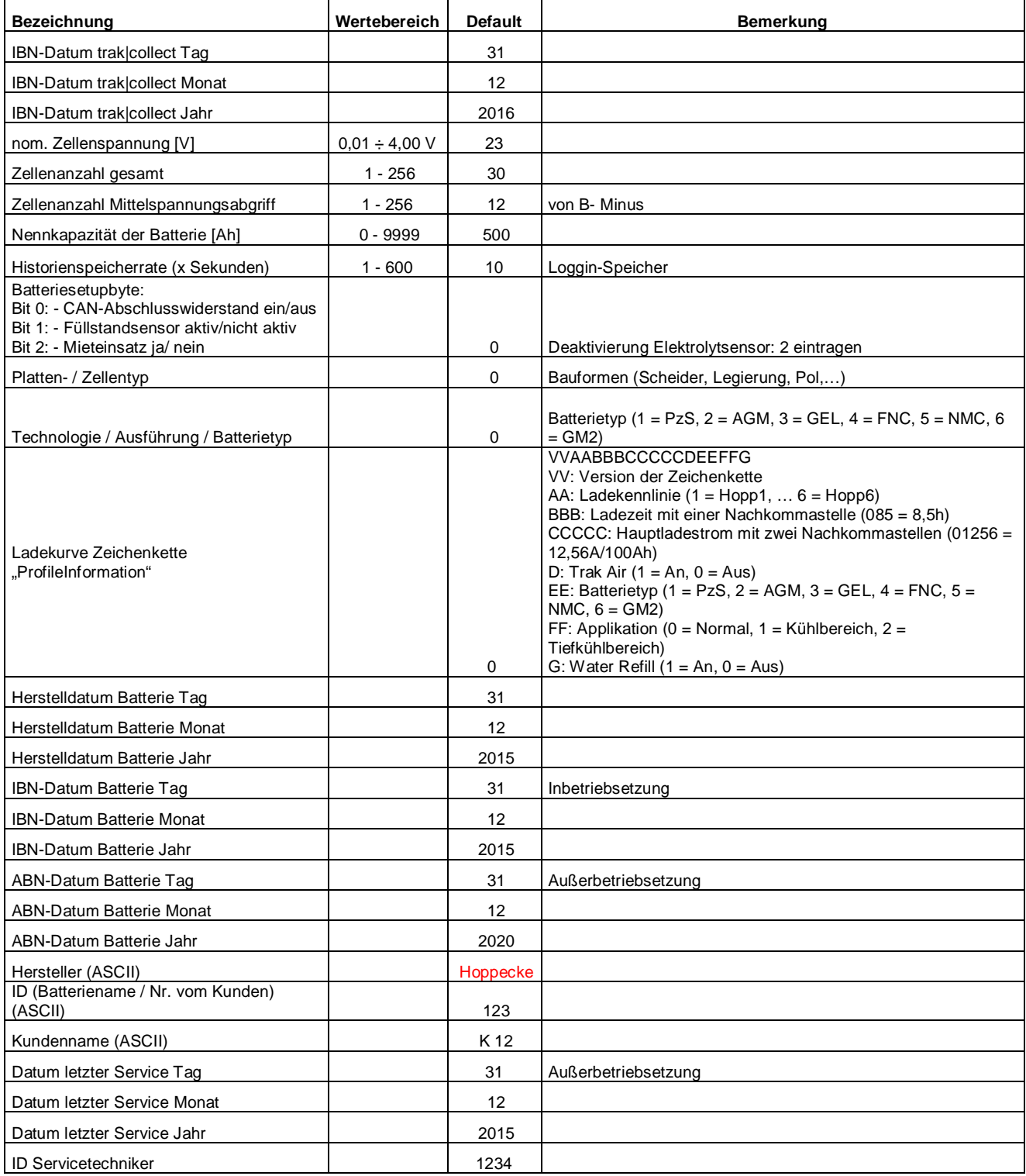

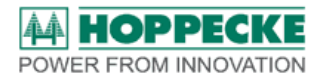

#### **Parameter für Installation auf Gebrauchtbatterien**

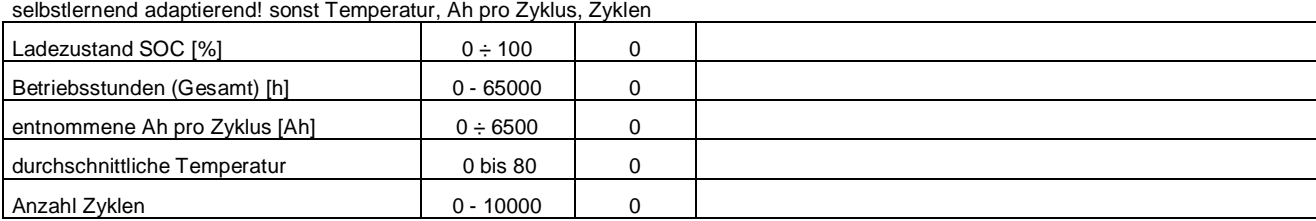

<span id="page-33-0"></span>Tabelle 1: Batterie- und Einsatzparameter